# طرق فتح البرنامج:

1. من خلال النقر على أيقونة البرنامج في حاله وجودها على سطح المكتب باستخدام احدى طرق الفتح .

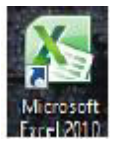

2. من خالل تتبع المسار التال:ً

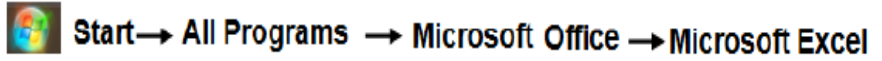

3. من خالل النقر بالزر االٌمن للفاره على مساحه فارغة من سطح المكتب ،تظهر قائمه تحتوي على مجموعه من االوامر وبمجرد وضع مؤشر الفاره على امر New ،تظهر قائمه اخرى نختار من بينها Microsoft excel worksheet

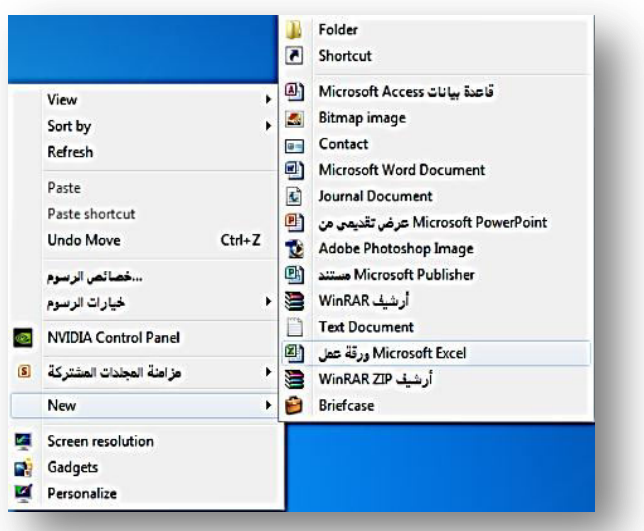

#### صُبِط اتجاه ورقه العمل :

يتم ضبط اتجاه ورقه العمل من اليسار الى اليمين ليتناسب التنسيق باللغة الإنجليزية، او من اليمين الى اليسار ليتناسب التنسيق باللغة العربية ،باستخدام الخطوات التالية :

1. اختر علامه التبويب تخطيط الصفحة ، ثم من المجموعة خيارات الورقة ، اختر الامر ورقه من اليسار الى اليمين.

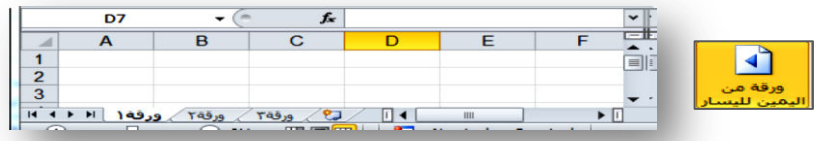

2. قم بنفس الخطوات السابقة، والحظ عوده اتجاه الورقة كما كانت :

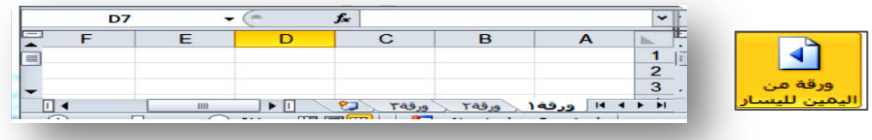

## Smart Tags العلامات الذكية

تستخدم لإكمال بعض المهام الاكثر شيوعاً وتوفر للمستخدم المزيد من السيطرة على الميزات التلقائية. فخيار اللصق وخيار التعبئة التلقائية وتتبع الخطأ الاملائي تسمح لك بخيارات تلقائيه وتبقى بجانبك حتى تبدا بكلام اخر ، حيث ان المستخدم لا يمتلك اي خيار ات اضافيه لظهور او اخفاء هذه العلامات .فمثلا عند اداء عمليه اللصق فان خيار اللصق يبقى بجانب المستخدم الا ان يبدا بطباعه كلام جديد .وكذلك ميزه الخطأ في الاكسيل تتيح لك مراجعه بعض الاخطاء وتصحيحها ومتابعه التصحيح التلقائي. في الشكل التالي (2A1:A2) SUM = يعني جمع الخلايا 1Aو 2A ، والمستخدم ٌقصد جمع جمٌع الخالٌا (3A1:A(Sum=، فهنا ٌتٌح لنا البرنامج التأمل في المعادلة وتصحيحها.

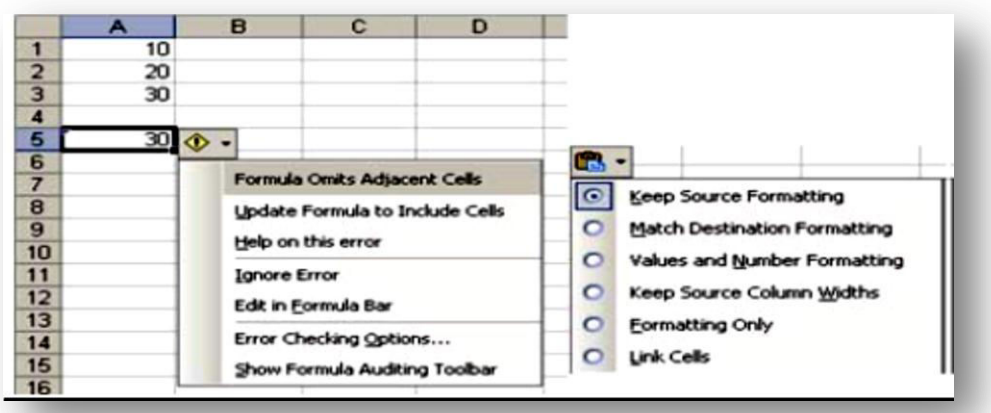

الصفحة **1** من **11**

#### مثال ۱ :

1. قم بتشغٌل برنامج االكسٌل؟ 2. قم بأنشاء مصنف جدٌد؟ 3. اكتب " بسم هللا الرحمن الرحٌم " فً الخلٌة 3J ؟ 4. اكتب العنوان "نتائج ماده الحاسبات لطالب كلٌه الطب البٌطري " فً الخلٌة 4I ؟ 5. اكتب "الرقم ،" االسم "، الدرجة " فً الخالٌا 5I، 5J، 5K بالترتٌب؟ 6. امال عشر خالٌا من عمود االسم والدرجة باستخدام بٌانات افتراضٌه ؟ 7. قم بحفظ المصنف باسم "النتائج"؟ 8. مره اخرى قم بحفظ المصنف باسم " نتائج ماده الحاسبات" فً سطح المكتب؟ 9. قم بفتح ملف دوره الحاسبات الموجود على سطح المكتب؟ .11 قم بتحدٌد النطاق 4I4:K و النطاق15K6:I ؟ .11 ادرج عمود باسم) الفصل الدراسً( بٌن عمودي االسم والدرجة؟ .12 اجعل ارتفاع الصف الخامس )16(؟ .13 قم بتجمٌد الصف الخامس؟

#### اتشاء جدول

**:** إنشاء جدول باستخدام النمط الذي ترٌده **باتباع الخطوات التالية:**

1. حدد أي خلٌة داخل نطاق الخالٌا التً ترٌد تضمٌنها فً الجدول . 2. على عالمة التبوٌب الصفحة الرئٌسٌة، انقر فوق أنماط < التنسٌق كجدول < وحدد النمط الذي اخترته من الجدول معرض األنماط .

سيقوم Excel تلقائياً بتمييز نطاق البيانات لجدولك، وسيتم إدراج عنوان النطاق في مربع الحوار تنسيق كجدول، ولكن يمكنك ضبط النطاق إذا لزم الأمر. إذا كان الصف العلوي من النطاق المحدد يحتوي على بيانات تريد استخدامها كرؤوس جدول، فحدد خانة الاختيار يحتوي الجدول على رؤوس .إذا لم تحدد خانة الاختيار يحتوي الجدول على رؤوس، تتم إضافة رؤوس الجدول التي تحمل أسماءً افتراضية مثل عمود ١ وعمود ٢ إلى الجدول فوق البيانات الخاصة به. يمكنك تعديل أسماء الرؤوس الافتراضية في أي وقت.

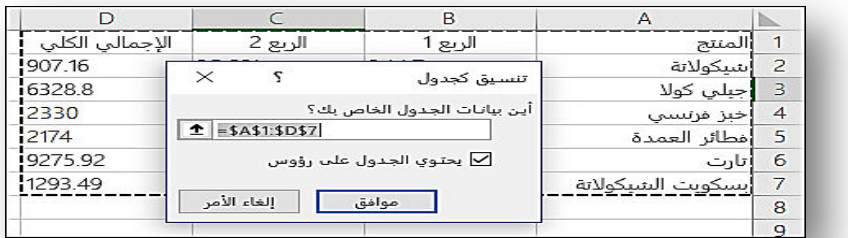

3. بعد النقر فوق موافق، سٌقوم Excel بتنسٌق نطاق البٌانات كجدول باستخدام النمط المحدد .

يمكنك تغيير النمط الحالي في أي وقت عن طريق تحديد نمط جديد من معرض الأنماط .كما يمكنك أيضاً إنشاء نمط جدول خاص بك لاستخدامه في المصنف الحالي من خلال تحديد نمط جدول جديد في "معرض الأنماط". بعد إنشاء نمط جدول مخصص، يصبح متوفراً للمصنف الحالي عند النقر فوق تنسيق كجدول < مخصص في معر ض الأنماط .

الطريقة الثانية : باستخدام نمط الجدول الافتر اضي **باتباع الثغلية الثانية:** 

- 1. حدد أي خلية داخل نطاق الخلايا التي تريد تضمينها في الجدول.
	- 2. انقر فوق إدراج < جدول .

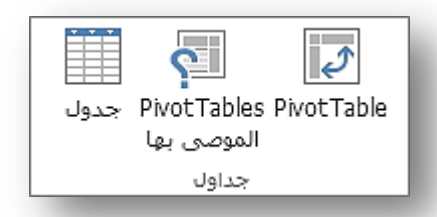

تلمٌح :اختصارات لوحة المفاتٌح : اضغط على T+Ctrl أو L+Ctrl .

3. باستخدام هذا األسلوب، سٌعرض Excel مربع الحوار إنشاء جدول .إذا كان الصف العلوي من النطاق المحدد يحتوي على بيانات تريد استخدامها كرؤوس جدول، فحدد خانة الاختيار يحتوي الجدول على رؤوس.

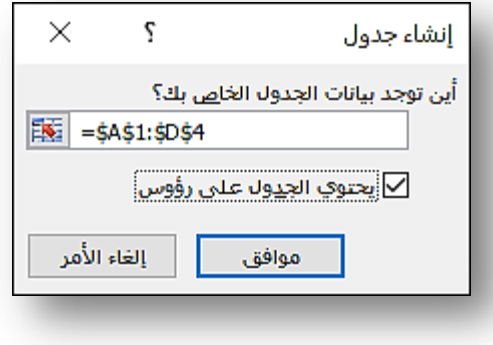

إذا لم تحدد خانة الاختيار يحتوي الجدول على رؤوس، تتم إضافة رؤوس الجدول التي تحمل أسماءً افتراضية مثل عمود ١ وعمود ٢ إلى الجدول فوق البيانات الخاصة به. يمكنك تعديل أسماء الرؤوس الافتراضية في أي وقت.

<u>, 1999 12, 120</u>

نقوم أولاً بإدخال بيانات الجدول إلى ورقة العمل، ثم نقوم بتحديد تلك البيانات المراد عمل جدول لها.

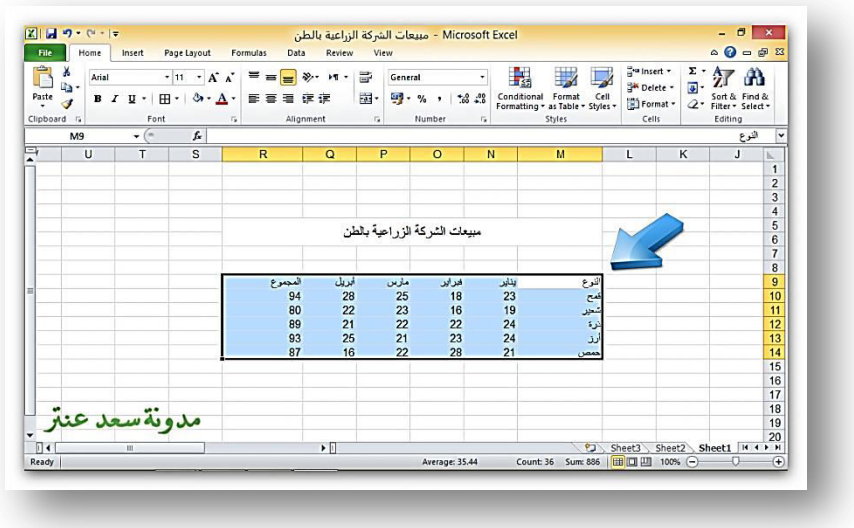

2. بعد تحدٌد البٌانات، قم بالضغط كلٌك ٌمٌن وإختٌار تنسٌق الخالٌا Cells Format

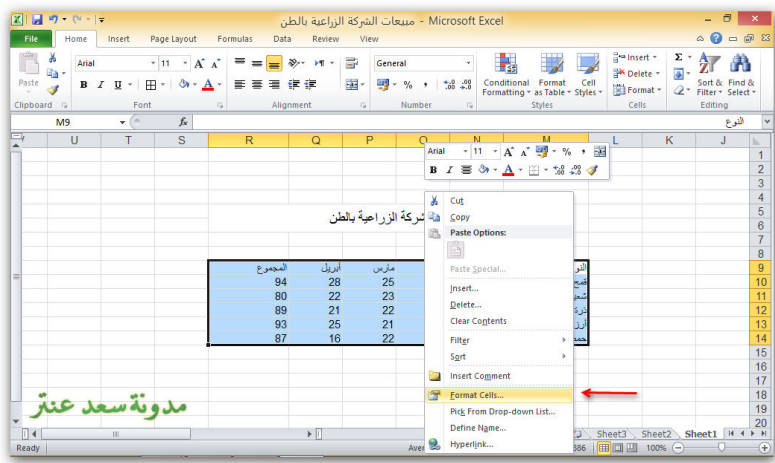

3. سوف ٌظهر لنا مربع حوارى، قم باختٌار حدود )Border ) من األعلى ثم قم بتحدٌد حدود الجدول من خلال الضغط بجوار Text في جميع الاتجاهات، كما هو موضح في الصورة التالٌة :

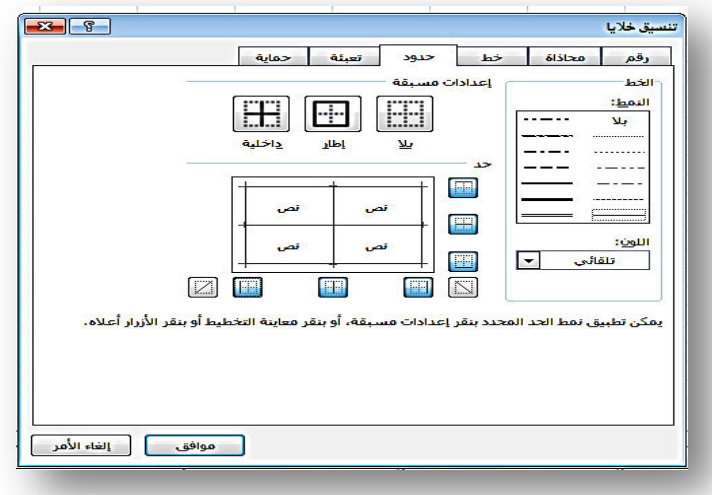

- 4. وٌمكنك اختٌار سُمك أو شكل للحدود من Style على ٌسار النافذة، كذلك ٌمكنك اختٌار لون للحدود من Color .
	- 0. وبعد تحديد الاختيارات المطلوبة قم بالضغط OK.

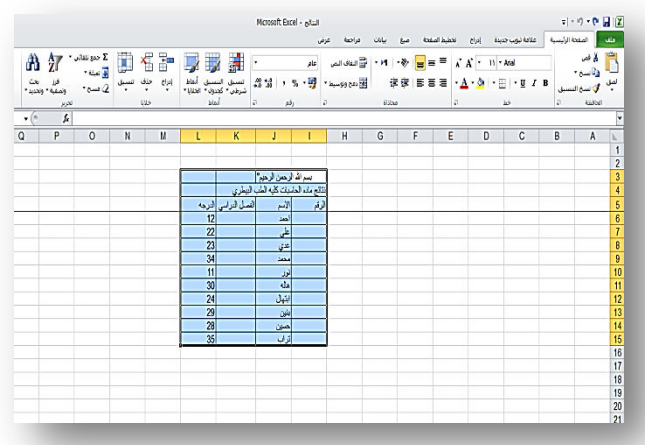

### اوامر القص والنسخ واللصق

- 1. نسخ المجال:
- √ تحديد الخلية او المجال المراد نسخه. من تبوٌب **الصفحة الرئيسية** ننقر على الرمز **نسخ**. او من خالل الضغط على الرمز **نسخ** من شرٌط **ادوات الوصل السريع**. او من خالل مفتاحً (**C + Ctrl**(

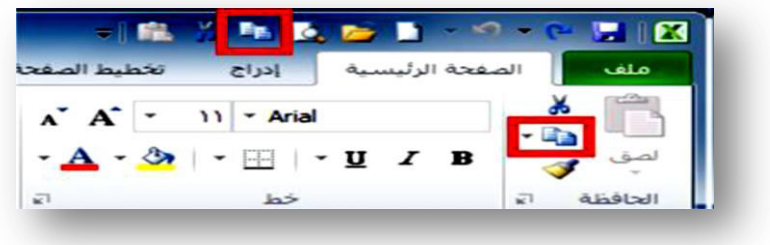

- 2. قص
- √ تحديد الخلية او المجال المراد قصه نقله الى مكان اخر من تبوٌب **الصفحة الرئيسية** ننقر على الرمز **قص**. او من خالل الضغط على الرمز **قص** من شرٌط **ادوات الوصل السريع**. او من خالل مفتاحً (**X + Ctrl**(

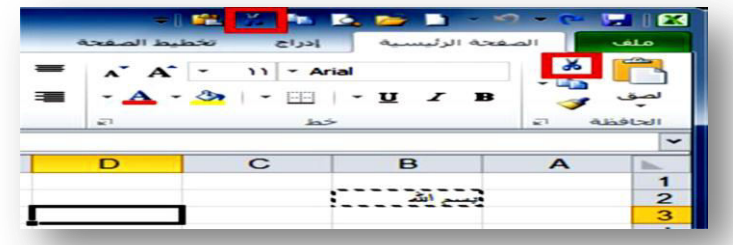

3. لصق

- √ تحديد خليه ا مجموعه من الخلايا المر اد اللصق فيها
- من تبوٌب **الصفحة الرئيسية** ننقر على الرمز **لصق**.
- او من خالل الضغط على الرمز **لصق** من شرٌط **ادوات الوصل السريع**.
	- او من خالل مفتاحً (**V + Ctrl**(

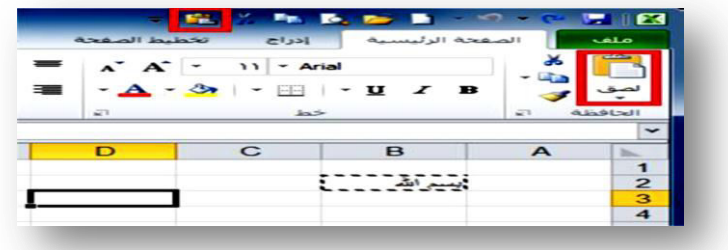